you can keep working in the server while the job runs or you can schedule a date and time you want the The Jasper Reports Server (JRS) scheduler allows you to run Ad Hoc View reports in the background so report to run.

 To run a report in the background or schedule it, the report must be created from the Ad Hoc View. To create the report, select the "Save Ad Hoc View and Create Report" option in the Save menu. Make sure your ad hoc view/report runs successfully and provides the desired data.

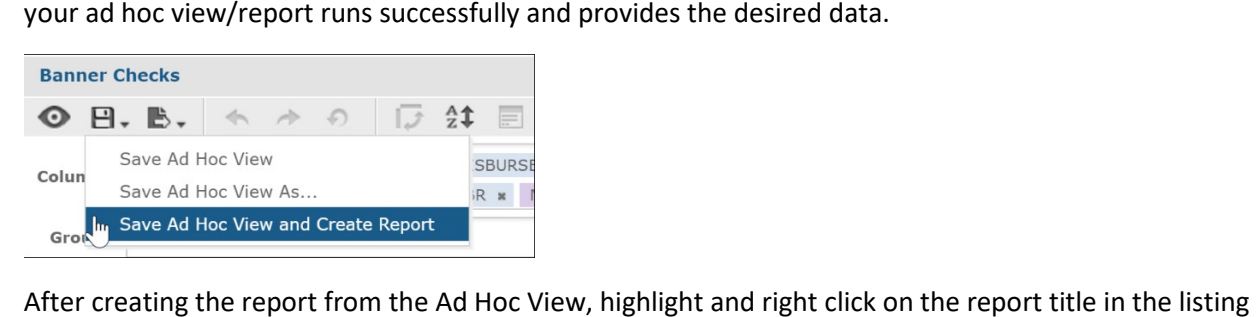

After creating the report from the Ad Hoc View, highlight and right click on the report title in the listing to display the report pop-up menu. Note: If you are accessing the report from the Library listing, you may not have the Run in Background option. Go to the View | Repository menu to select your report; or you can choose to schedule it and set it to run immediately.

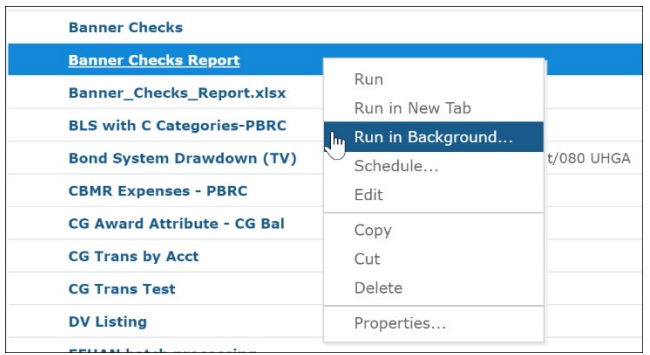

Select "Run in Background…". JRS will present tabs to define the Parameters, Output and Notifications.

The **Parameters** tab displays the filters defined for the report. There may be a delay as the parameters load.

 you want to Save the values for Current Values". Note: If a not be defined, those fields Specify the values you require. If use later, click on the "Save calculated field and/or calculated measure was created for data selection because a filter could should be updated accordingly in the Ad Hoc View before creating the report.

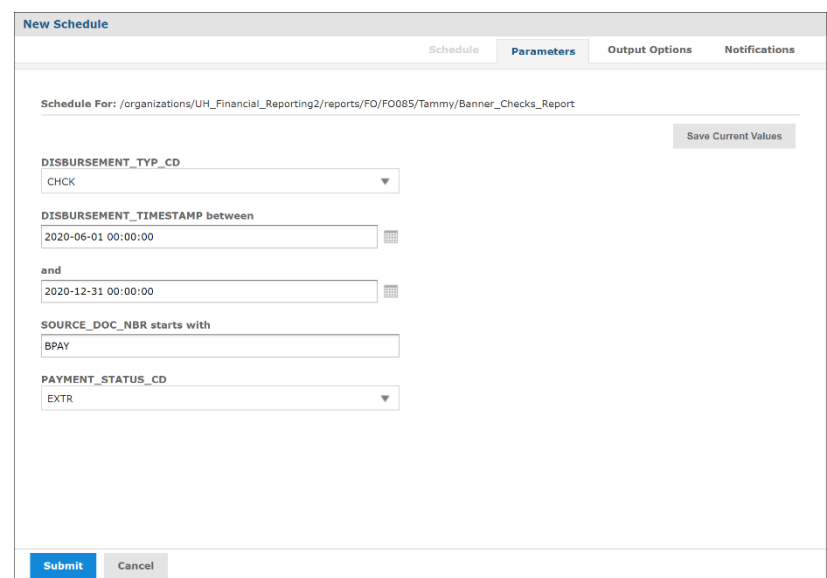

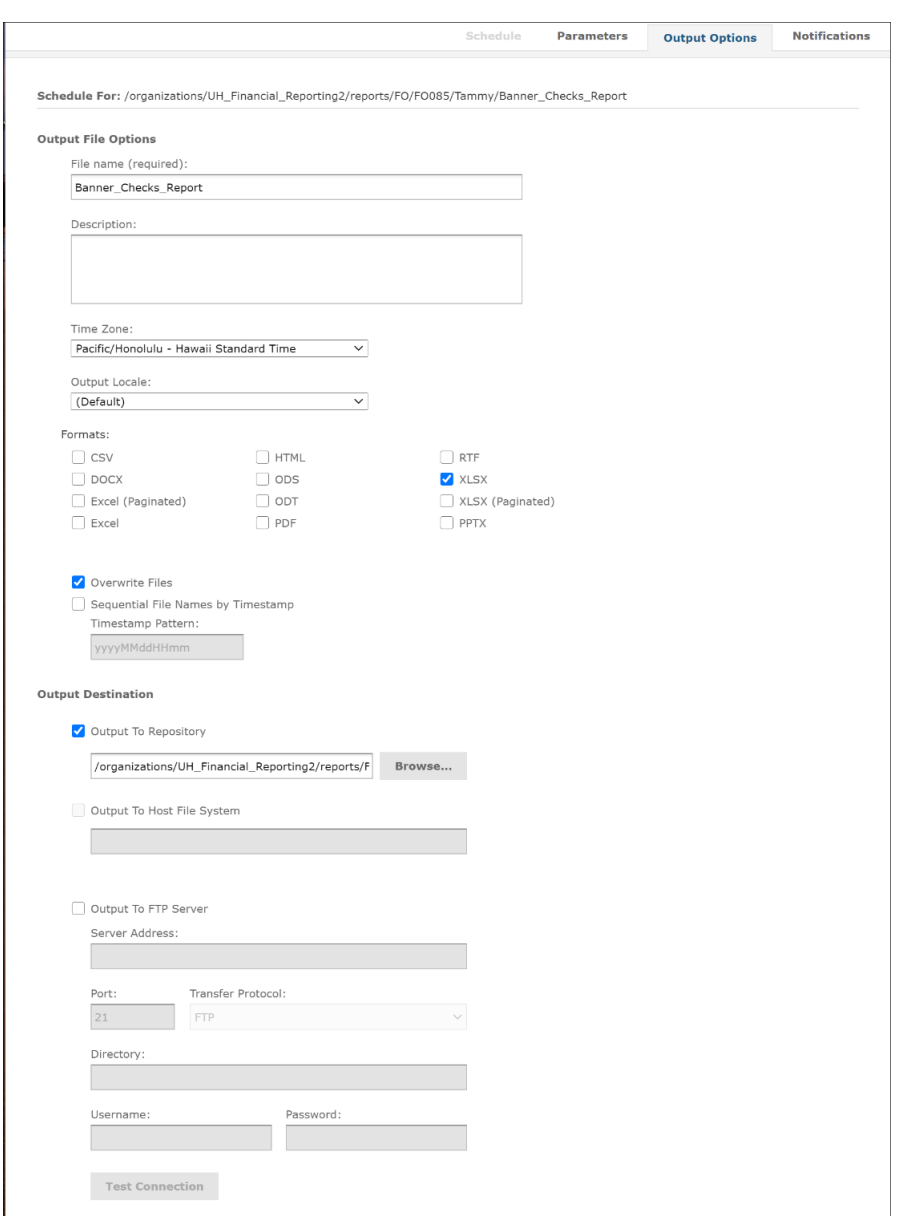

The **Output Options** tab displays the format options for your resulting report.

Specify the filename, output format(s) and whether you want it to overwrite existing files or not.

Note:

- • The filename cannot contain spaces or special characters. JRS will return an error if you include an invalid character.
- For Crosstab Ad Hoc reports, do not select the CSV format as it is not operational at this time.
- Currently the only working option for the Output Destination is "Output to Repository" which saves the report output to the specified location in the Repository. You may select the folder that you want to store the report in.
- • If more than one format is selected, JRS will try to generate each format at the same time. This may cause performance issues on the server, especially for large reports. We recommend selecting only one format at a time.

 The **Notifications** tab provides options to send email notifications about the report output or the job status (successful or failed) after the job has run.

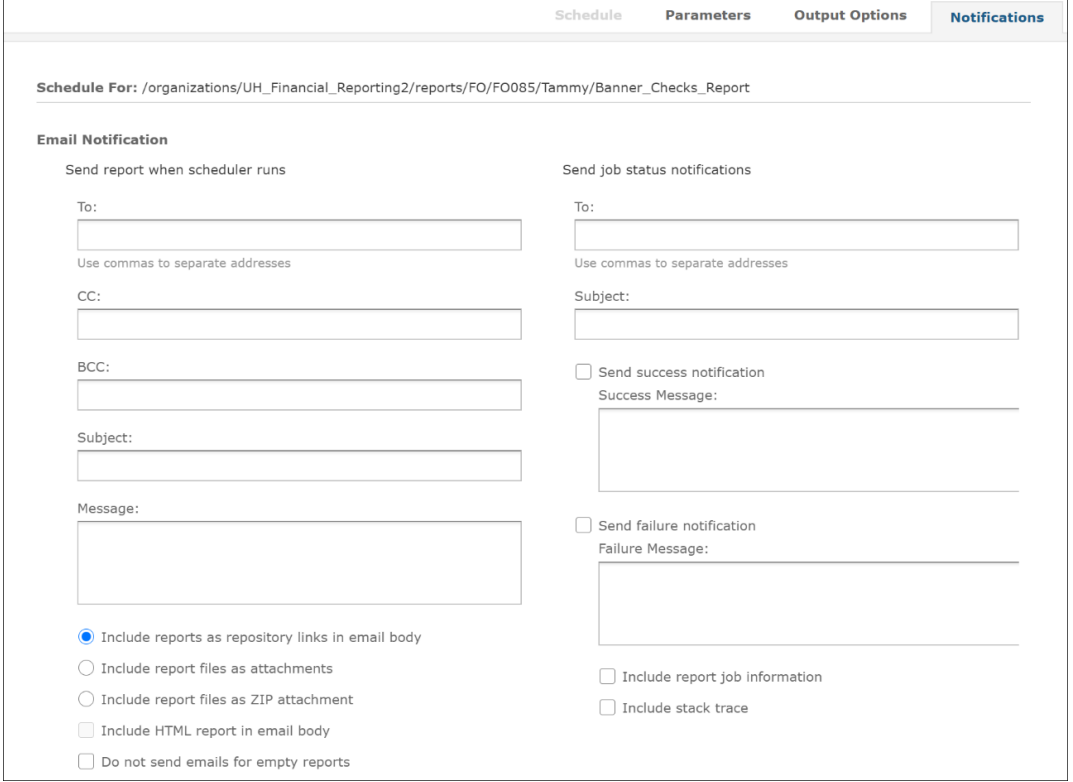

On the **left half of the page** there are fields for the email notification for your **report output**.

- Enter the email address(es) in the To:, CC: and/or BCC: fields, Subject and Message text.
- We recommend selecting the option to "Include reports as repository links in email body".
- the email attachment limit. • The email applications have size limits on attachments and depending on the report, it may exceed
- • When your report completes, you will receive an email from [jrsmail@hawaii.edu](mailto:jrsmail@hawaii.edu) with a link(s) to your export(s).
- Clicking on the link will download your export (you may need to log in to JRS).

On the **right half of the page** there are fields if you want to be notified if your report was successful or not (**job status**).

- Enter the email address(es) and Subject and select the desired option(s).
- When your report completes, you will receive an email from jrsmail@hawaii.edu. • When your report completes, you will receive an email from [jrsmail@hawaii.edu](mailto:jrsmail@hawaii.edu).<br>Page 3 of 7 2/26/2021

When all the values are set in the various tabs, click on the "Submit" button to run the report. If the "Submit" button is grayed out, the report details may still be loading.

A clock icon will temporarily appear to the left of the report name, if not already there from a prior Run in Background or Scheduled Report, the temporary icon will disappear once the Run in Background or Scheduled Report job is completed.

When the report completes, it will be listed with type "Content Resource" in the specified destination folder.

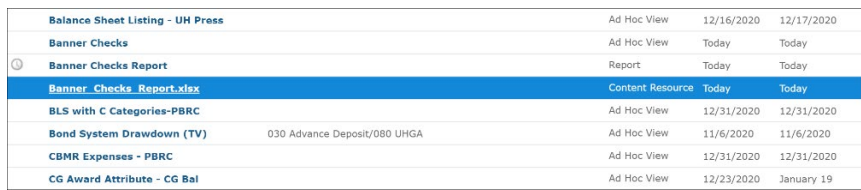

## **Scheduling Reports**

To schedule a report to run at a specific date and time, right click on the report name and select "Schedule…".

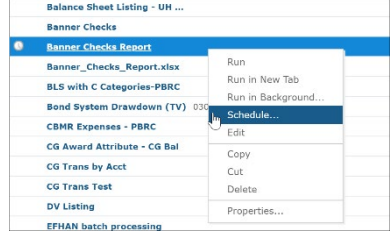

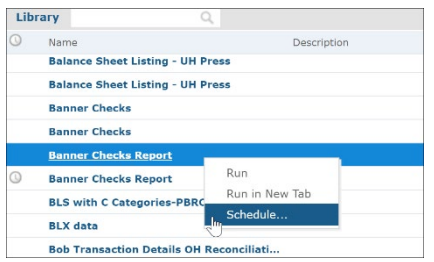

You can also schedule a report from the Library view by highlighting the report and right clicking to get the menu.

The same tabs as "Run in Background…" will be displayed in addition to a Schedule tab used to set the date, time and recurrence for the report. Reports that are scheduled will display a clock icon on the left of the report name in the listing. After the scheduled report is run, the clock icon is removed and the report is listed with type "Content Resource" in the destination folder that was specified (unless the report is scheduled as a recurring report).

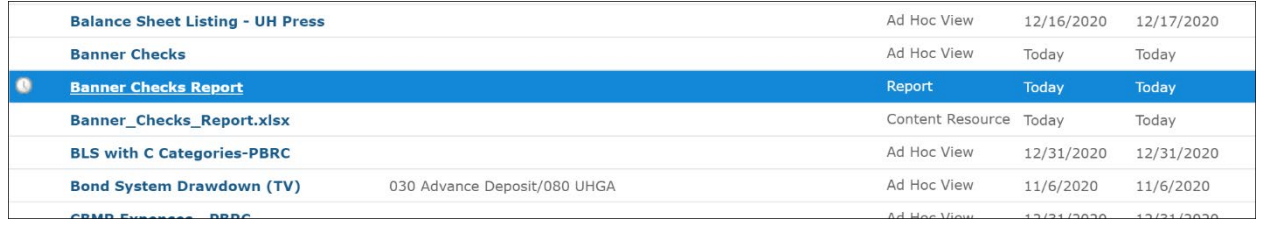

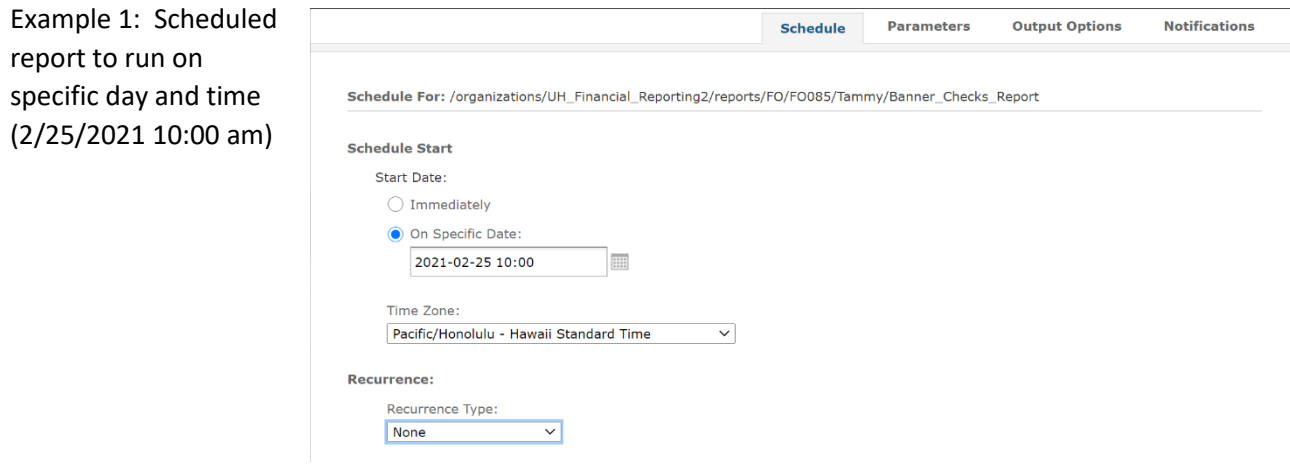

 Example 2: Recurring scheduled report to run weekly (every 7 days) with an end date (6/30/2021)

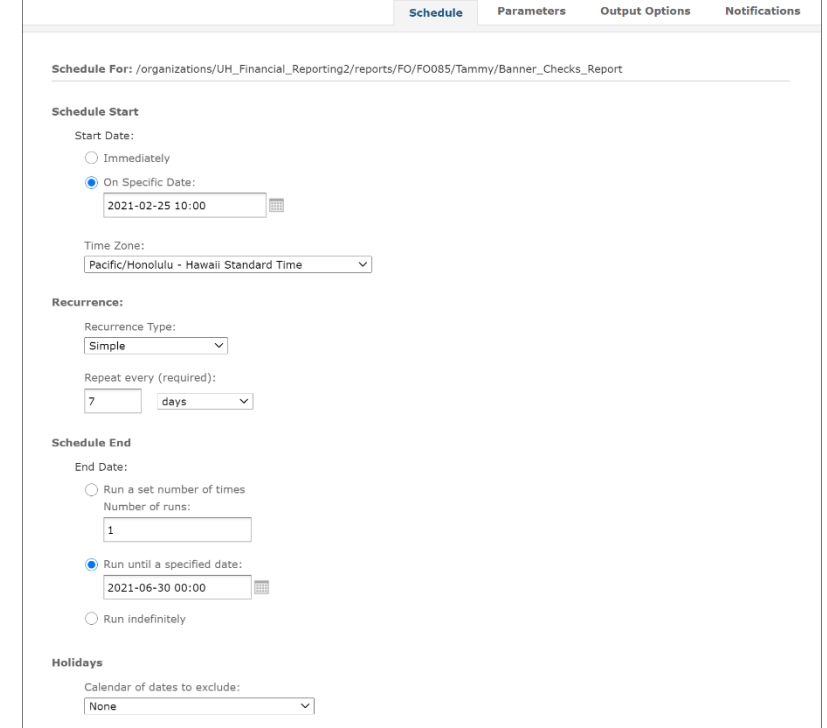

Example 3: Recurring scheduled report to run on the  $1<sup>st</sup>$  of each month at 10:00 am

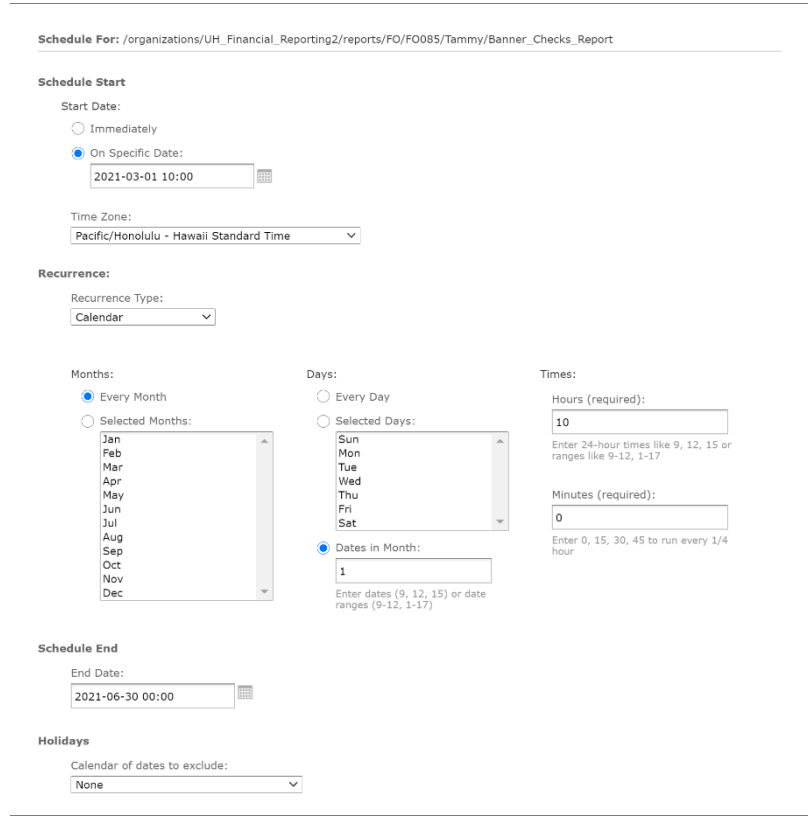

Scheduling tips:

- 1. Scheduled reports will run with the parameters that have been set in the schedule. If you specify a period. recurring schedule you may have to update the parameters to select the correct data for a given
	- In addition, if a calculated field and/or calculated measure was created for data selection because a filter could not be defined, those fields should be updated in the Ad Hoc View prior to the scheduled run dates.
- reports prior to that time may not yield correct results or may have errors. 2. Some tables in JRS are re-created nightly. These jobs may not complete before 8:00 am. Scheduling
- 10 minutes or longer (if the report takes a long time to run). 3. Do not schedule multiple reports to run at the same time. We recommend separating start times by
- 4. If possible, try to avoid days and times which may be busier (e.g., the  $1^{st}$  of the month and mornings). Typically weekends and between 5-7 PM have less activity.

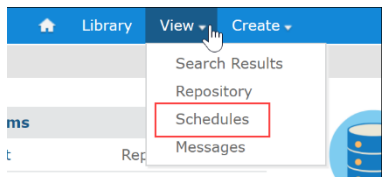

 Schedules drop down menu. You can view and edit your list of Scheduled Reports from the View |

 The list will display the scheduled reports. To edit a scheduled report, click on the pencil icon. To delete a scheduled report, click on the trash can icon. You can also disable a scheduled report by unchecking the Enabled checkbox.

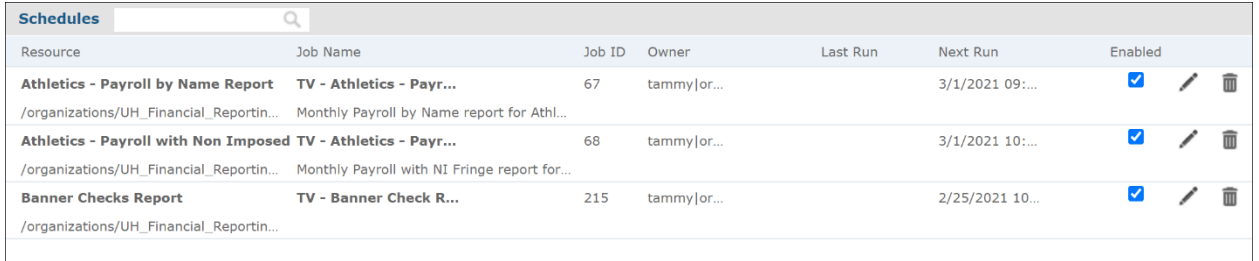